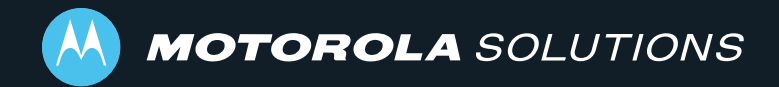

# **DOCKCONTROLLER DC-200 QUICKSTART GUIDE**

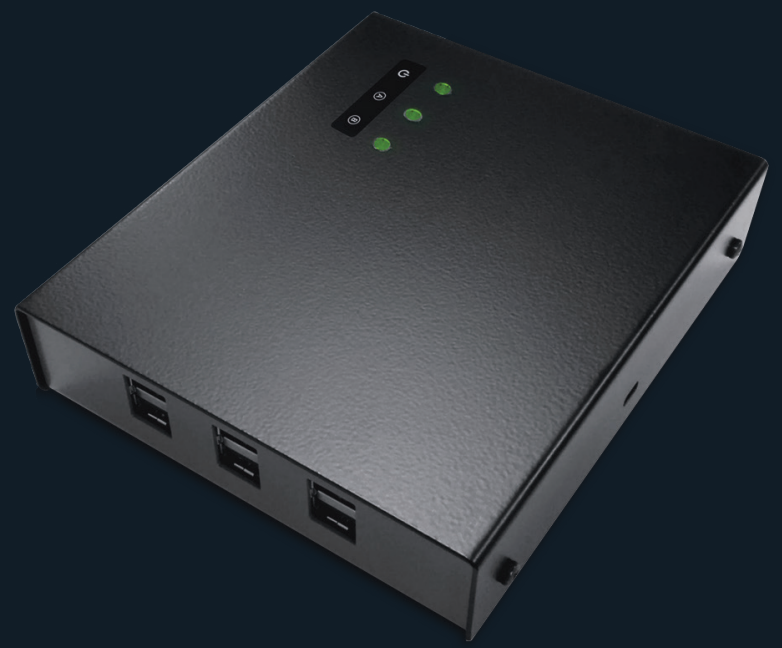

# **TABLE OF CONTENTS**

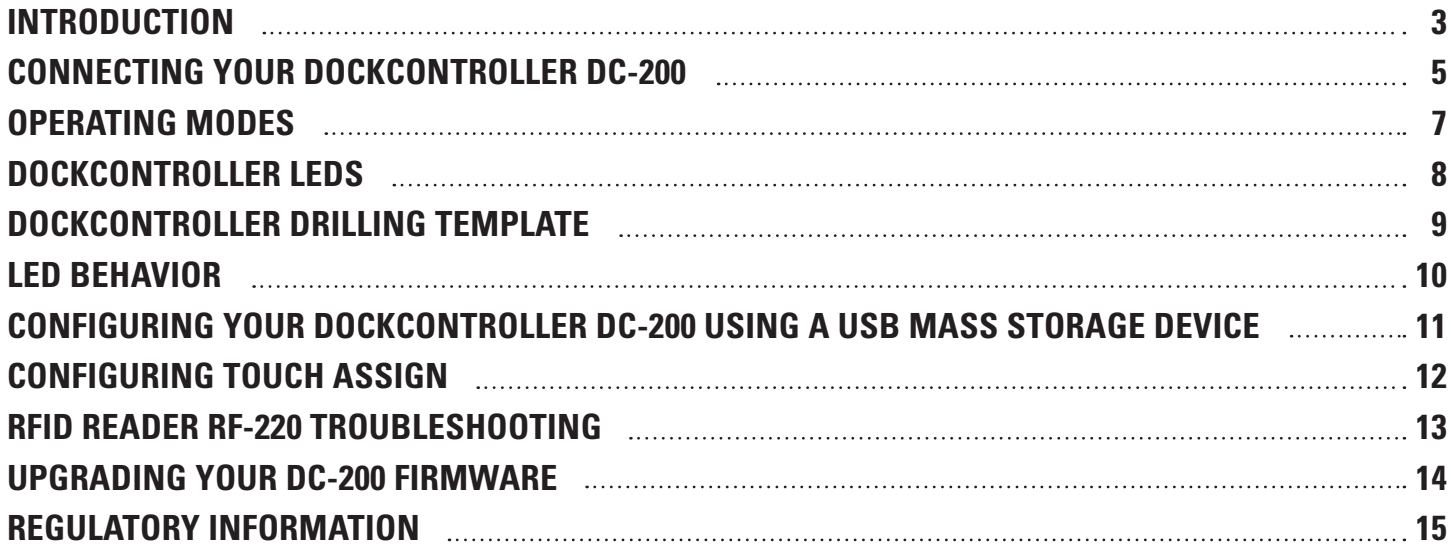

# **INTRODUCTION**

The DockController DC-200 is a core building block when rolling out VB400 body-worn camera deployments of any scale.

The DC-200 is a VB400 network aggregator, which enables deployment and download management for up to 6 14-port docks, or 4 1-port docks of VB400s per unit.

A Motorola Solutions RFID reader connected to a DockController enables Touch Assignment of VB400 body-worn cameras, using RFID tags already used by operators or supplied by Motorola Solutions. This means that the assignment of cameras becomes a one-step process with no need for users to have access to the VideoManager EX user interface.

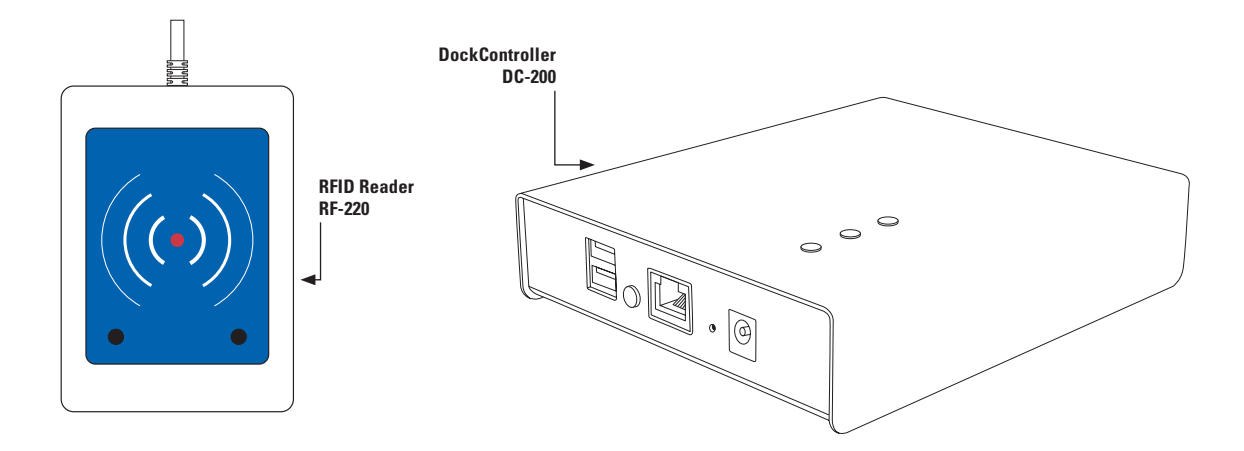

**Front**

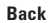

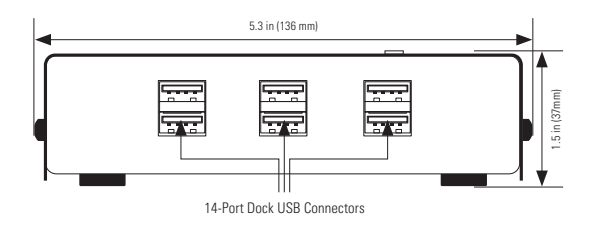

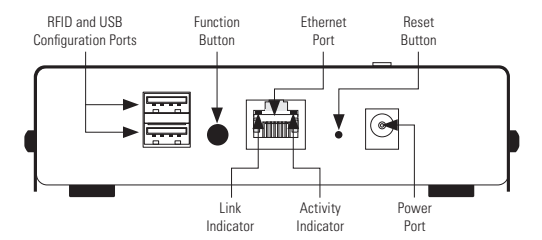

**Bottom**

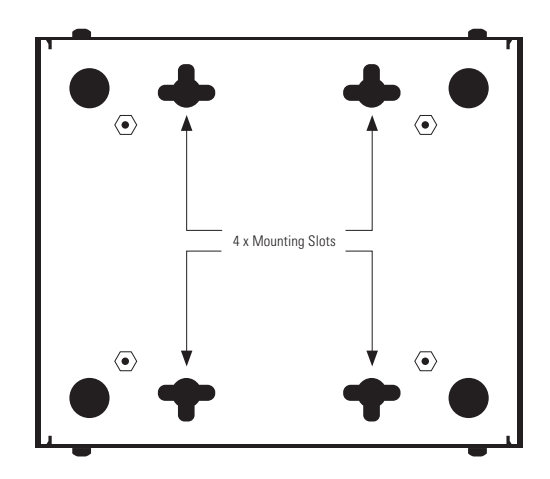

**Top**

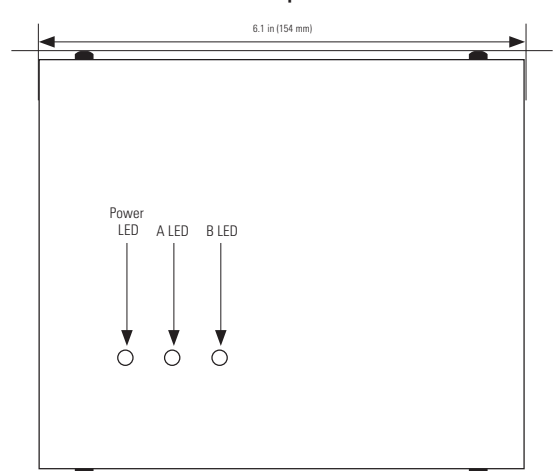

### **CONNECTING YOUR DOCKCONTROLLER DC-200**

The DC-200 is very simple to set up. The six USB ports on the front of the unit are used for connecting the docks. The back two USB ports should only be used for USB configuration and connecting an RFID reader. Also on the back is the Ethernet socket and the power socket, as well as the function button and recessed factory reset button.

**PLEASE NOTE:** If you are not using a 14-Port Dock, you are restricted to connecting 4 VB400 Solo Docks to the DockController, as it is not possible to provide sufficient power to charge a larger number of single units.

### **TO SET UP YOUR DOCKCONTROLLER:**

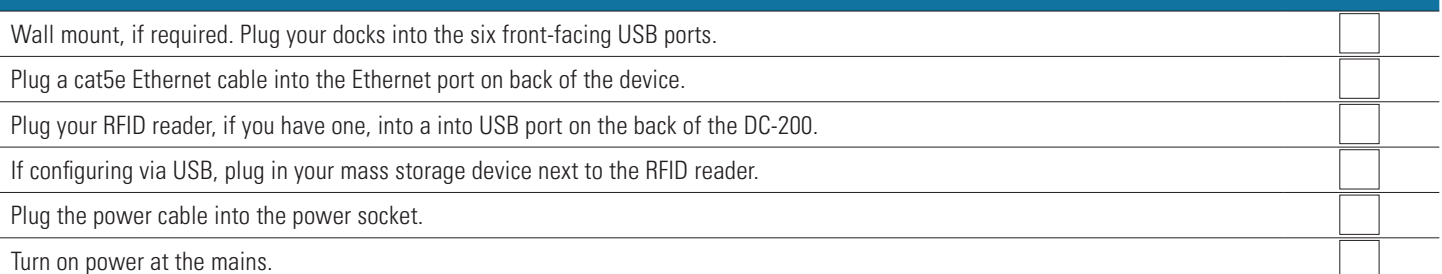

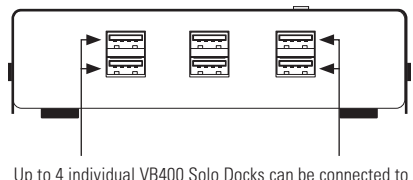

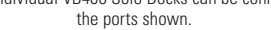

Once successfully connected, the Power LED on top of the DC-200 will turn on, followed by an Ethernet Link Indicator light and then the Ethernet Activity Indicator.

Subsequently the A LED will turn on. If the DC-200 is in Open Mode the B LED will blink slowly. If the DC-200 has been configured & successfully connected to VideoManager the B LED will light solidly.

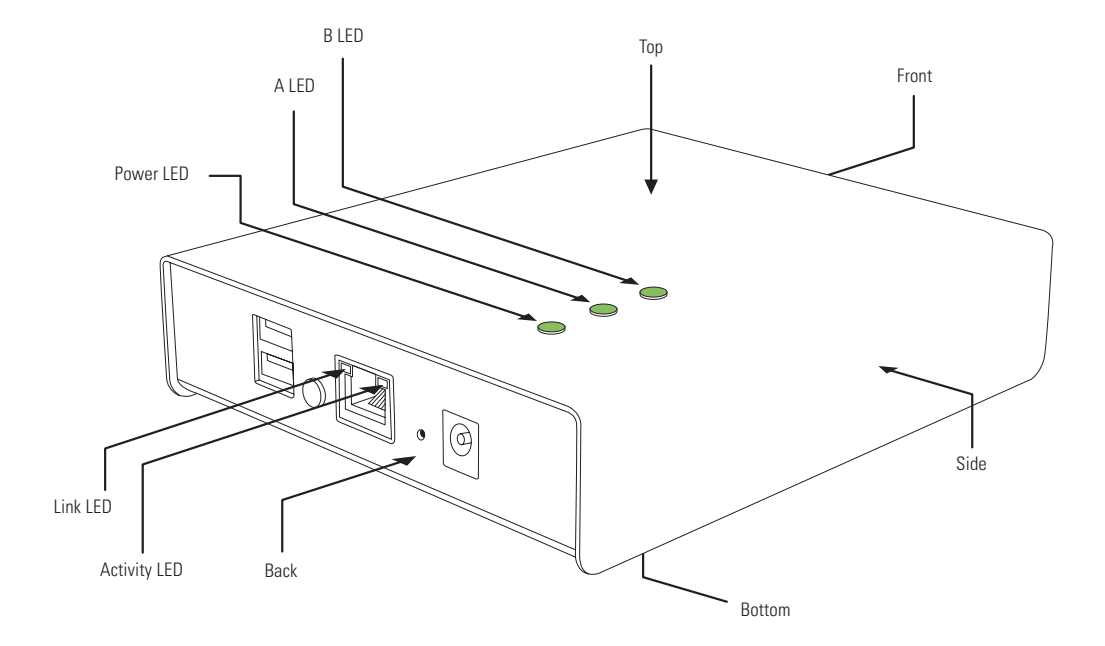

# **OPERATING MODES**

### **Open Mode VS Configured Mode**

When initially switched on, or after a factory reset, the DC-200 will be in Open Mode, visible to every instance of VideoManager EX on your network. After configuration, it will enter Configured Mode, where it is only visible to one instance of VideoManager EX.

# **DOCKCONTROLLER LEDS**

The DC-200 features three LEDs on the top panel that indicate the DockController's status.

When the DC-200 is running in Open Mode, the Power and A LEDs will be solid, whilst the B LED will blink once every two seconds.

If all three LEDs are solidly on, the DC-200 is in Configured Mode.

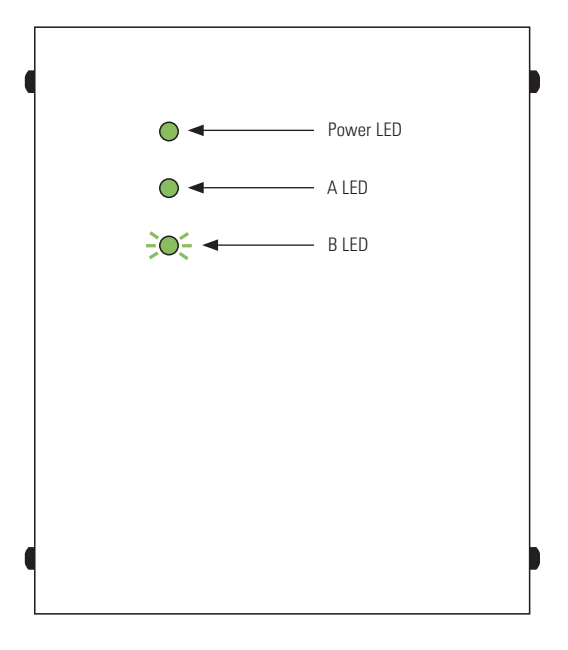

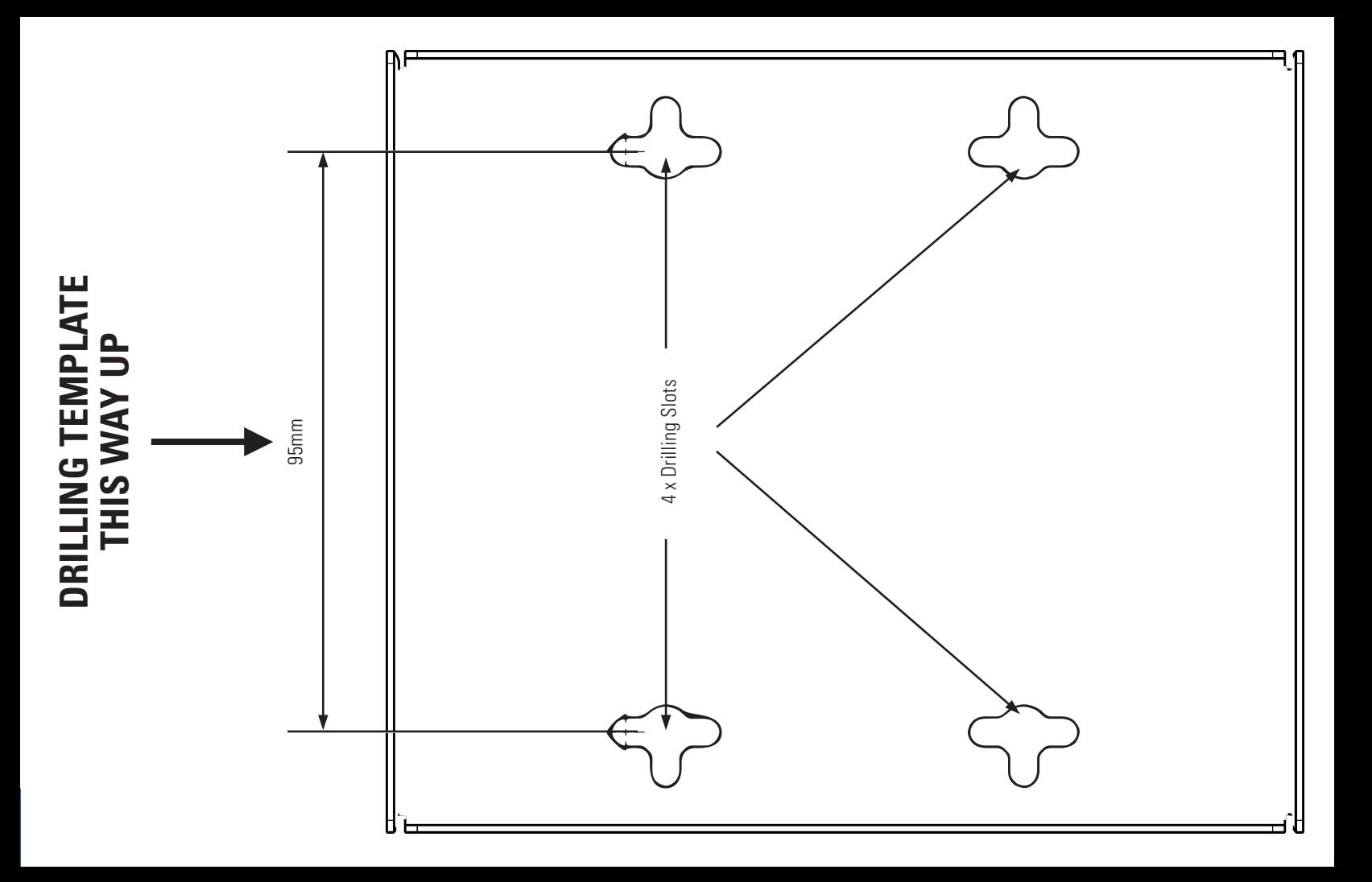

# **LED BEHAVIOR**

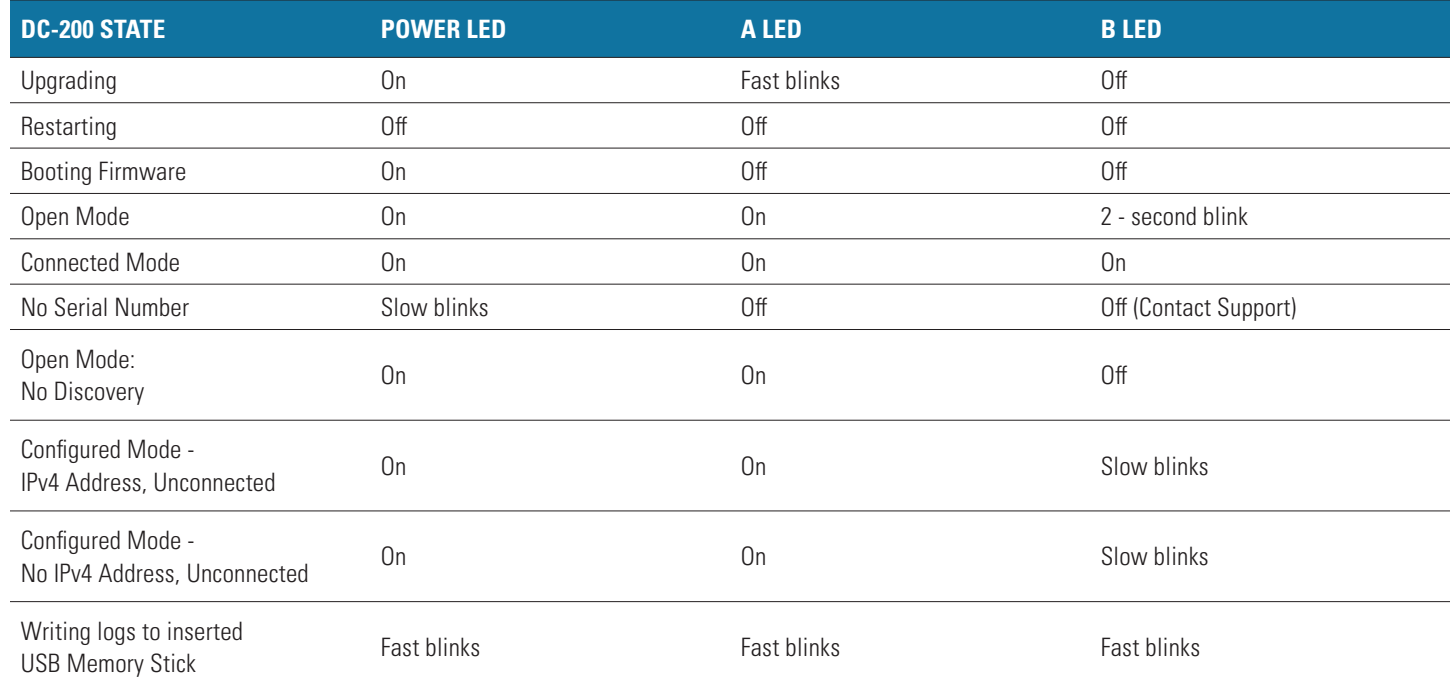

### **CONFIGURING YOUR DOCKCONTROLLER DC-200 USING A USB MASS STORAGE DEVICE**

You must configure your DockController using VideoManager EX. To generate a configuration for your DockController:

- On VideoManager EX, navigate to the Devices tab.
- Select the DockControllers pane.
- Click Advanced  $\rightarrow$
- Click Generate DockController Config.
- Enter the relevant details, and click Generate.

Once the file is generated, it will be sent to your browser's default download location. It should then be copied to the root level of a memory stick, which should then be connected to a DC-200.

The DC-200 should automatically restart in Configured Mode, and when all three lights are solid, the memory stick can be removed.

**PLEASE NOTE:** The USB Mass Storage Device must be formatted in FAT32.

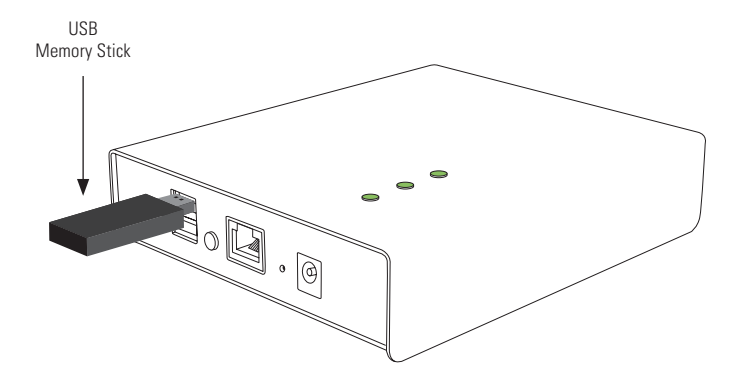

# **CONFIGURING TOUCH ASSIGN**

Touch Assign allows a user to quickly and easily assign themselves a body-worn camera with no need for interaction with a computer screen or keyboard. With a Motorola Solutions RFID reader plugged into one of the two back USB ports, a user can simply hold their RFID tag against the reader and will be assigned a VB400 body-worn camera from those connected to that DockController. This makes the assignment process very simple.

Configuring Touch Assign is easy - when creating or editing a user profile, their RFID value should be entered into the Touch Assign ID field. To find the RFID value for a user:

- Hold the user's RFID tag to the RFID reader.
- Navigate to the Admin tab.
- Select the People pane.
- Click the Users section
- Click Go To User next to the relevant user.
- In the Edit User pane, click Search For Recently Failed RFID Scans  $\bigcirc$ .
- Copy the most recent entry in the log this is the user's RFID ID.
- Paste it into the Touch Assign ID field.
- Click Save User

From now on, the user can touch their RFID tag to the RFID reader in order to assign themselves a VB400. This process generates an audit log entry, and is therefore fully accountable.

**PLEASE NOTE:** Only Motorola Solutions RFID readers are compatible with the DockController DC-200.

# **RFID READER RF-220 TROUBLESHOOTING**

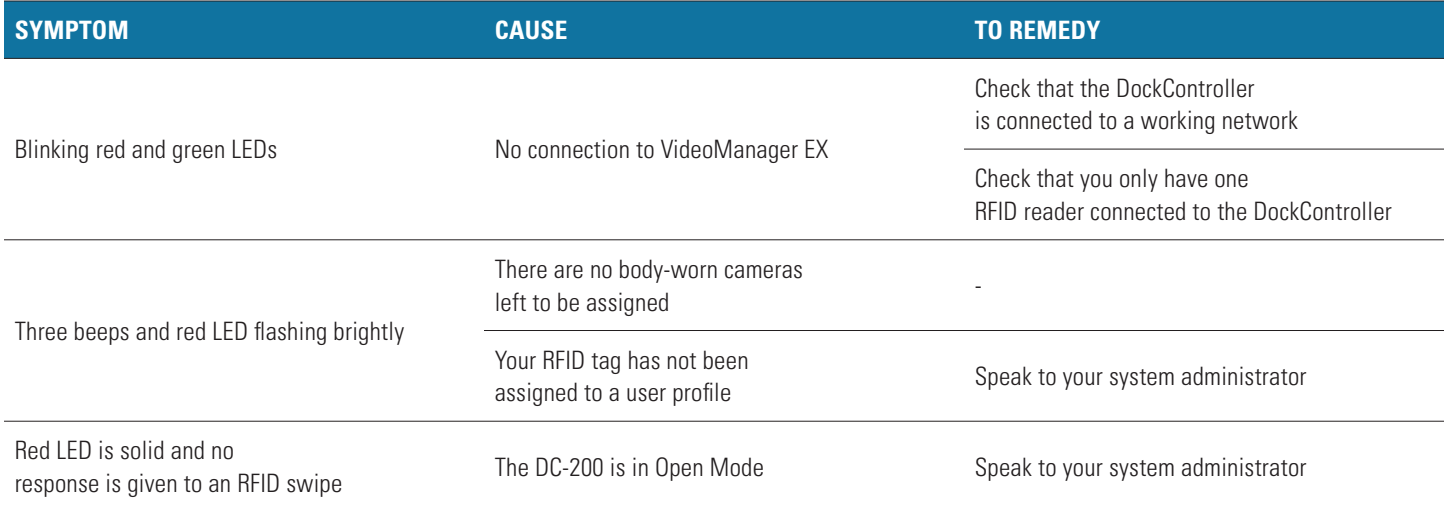

# **UPGRADING YOUR DC-200 FIRMWARE**

The DC-200 runs firmware which should be updated in a similar manner to that on VB400 body-worn camera. A firmware upgrade may be required when a new version of VideoManager EX is released, in order to retain full functionality.

**PLEASE NOTE:** To receive VideoManager EX updates, you must have valid software assurance for all VideoManager EX licenses, or have subscribed to our Cloud Service.

DockController firmware can be upgraded from within VideoManager EX. This can be done from the individual DC-200 management page, in the same manner as upgrades to VB400s body-worn cameras. Alternatively, an administrator can configure VideoManager EX so it will automatically upgrade DC-200s to the default firmware. To do so:

- Navigate to the Admin tab.
- Select the Firmware pane.
- Click the Firmware Settings section.
- Set Auto-Upgrade DockControllers to On.
- Optionally set a time period, between which the DC-200 will attempt to upgrade.

**PLEASE NOTE:** While a DC-200 is upgrading, any body-worn cameras connected to it will be unavailable (i.e. cannot be assigned or used). For this reason, Motorola Solutions recommends that DC-200s are only upgraded when the system is not typically in use.

- If Use Latest Firmware As Default is set to On, the most recent firmware will automatically be set as the default. If set to Off, administrators can select the default firmware from the DockController Images section.
- Click Save Settings.

# **REGULATORY INFORMATION**

#### **FCC Compliance Information Statement**

Responsible party Name: Motorola Solutions, Inc. Address: 2000 Progress Pkway, Schaumburg, Il. 60196 Phone Number: 1-800-927-2744 Hereby declares that the product: Model Name: DC-200 Conforms to the following regulations: FCC Part 15, subpart B, section 15.107(a), 15.107(d), and section 15.109(a)

Class A Digital Device

This device complies with part 15 of the FCC Rules. Operation is subject to the following two conditions: (1)This device may not cause harmful interference, and (2) this device must accept any interference received, including interference that may cause undesired operation.

NOTE: This equipment has been tested and found to comply with the limits for a Class A digital device, pursuant to part 15 of the FCC Rules. These limits are designed to provide reasonable protection against harmful interference when the equipment is operated in a commercial environment. This equipment generates, uses, and can radiate radio frequency energy and, if not installed and used in accordance with the instruction manual, may cause harmful interference to radio communications. Operation of this equipment in a residential area is likely to cause harmful interference in which case the user will be required to correct the interference at his own expense.

WARNING: Any changes or modifications not expressly approved by the party responsible for compliance could void the user's authority to operate this equipment.

# **REGULATORY INFORMATION**

#### **Industry Canada Compliance Information Statement**

Canada: CAN ICES-3 (A)/NMB-3(A) This Class A digital apparatus complies with Canadian ICES-003. Cet appareil numerique de la classe A est conforme a la norme NMB-003 du Canada.

### For more information, please visit: **www.motorolasolutions.com/BWC**

Motorola Solutions, Inc. 500 West Monroe Street, Chicago, IL 60661, U.S.A. 800-367-2346

Availability is subject to individual country law and regulations. All specifications shown are typical unless otherwise stated and are subject to change without notice. MOTOROLA, MOTO, MOTOROLA SOLUTIONS and the Stylized M Logo are trademarks or registered trademarks of Motorola Trademark Holdings, LLC and are used under license. All other trademarks are the property of their respective owners. © 2023 Motorola Solutions, Inc. All rights reserved. 01-2023 [ANBB13]

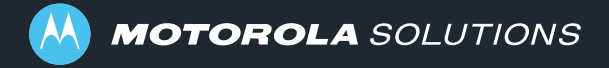